# Configurer l'accès au gestionnaire sur FTD de l'interface de gestion à l'interface de données

## Table des matières

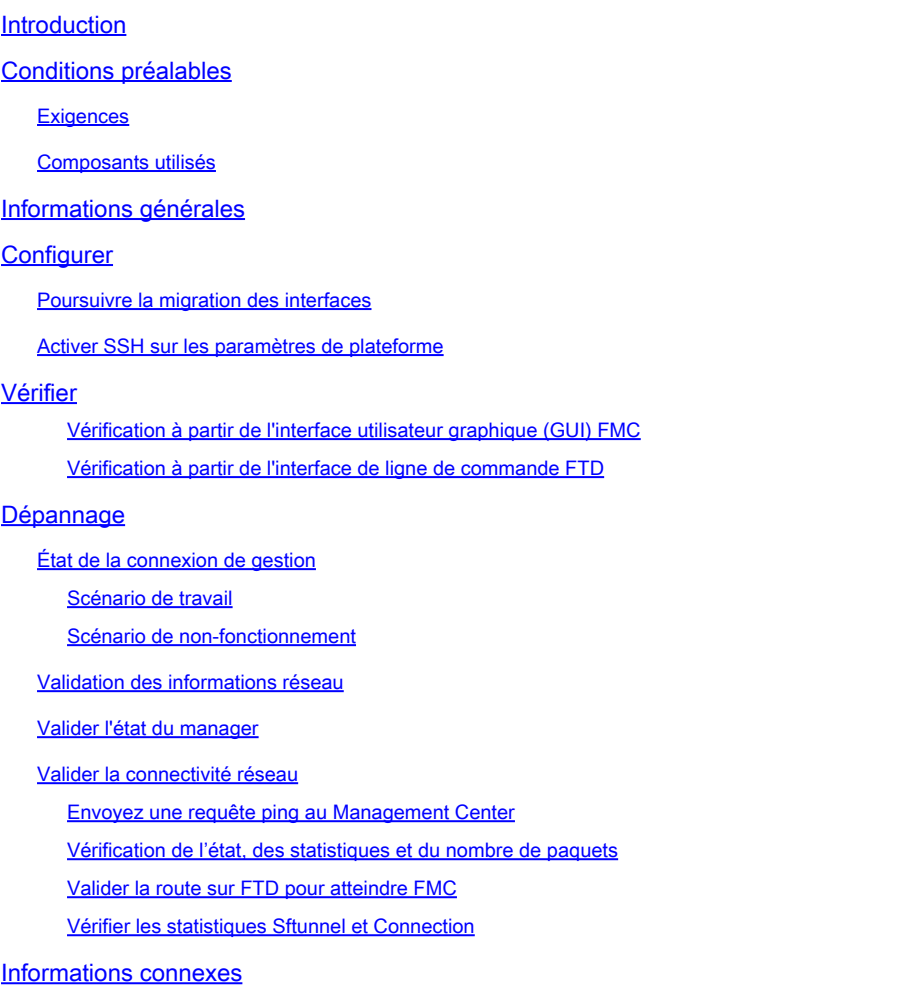

## Introduction

Ce document décrit le processus de modification de l'accès du manager sur Firepower Threat Defense (FTD) d'une interface de gestion à une interface de données.

## Conditions préalables

### **Exigences**

Cisco vous recommande de prendre connaissance des rubriques suivantes :

- Firepower Threat Defense
- Centre de gestion Firepower

### Composants utilisés

- Firepower Management Center Virtual 7.4.1
- Défense contre les menaces Firepower Virtual 7.2.5

The information in this document was created from the devices in a specific lab environment. All of the devices used in this document started with a cleared (default) configuration. Si votre réseau est en ligne, assurez-vous de bien comprendre l'incidence possible des commandes.

### Informations générales

Chaque périphérique inclut une interface de gestion dédiée unique pour communiquer avec le FMC. Vous pouvez éventuellement configurer le périphérique pour qu'il utilise une interface de données pour la gestion au lieu de l'interface de gestion dédiée. L'accès FMC sur une interface de données est utile si vous souhaitez gérer Firepower Threat Defense à distance depuis l'interface externe, ou si vous ne disposez pas d'un réseau de gestion distinct. Cette modification doit être effectuée sur le Centre de gestion Firepower (FMC) pour le FTD géré par FMC.

L'accès FMC à partir d'une interface de données présente quelques limitations :

- Vous ne pouvez activer l'accès au gestionnaire que sur une seule interface de données physique. Vous ne pouvez pas utiliser une sous-interface ou EtherChannel.
- Mode pare-feu routé uniquement, à l'aide d'une interface routée.
- PPPoE n'est pas pris en charge. Si votre FAI nécessite le protocole PPPoE, vous devez placer un routeur avec prise en charge PPPoE entre le pare-feu Firepower Threat Defense et le modem WAN.
- Vous ne pouvez pas utiliser des interfaces de gestion et d'événements distinctes.

### **Configurer**

Poursuivre la migration des interfaces

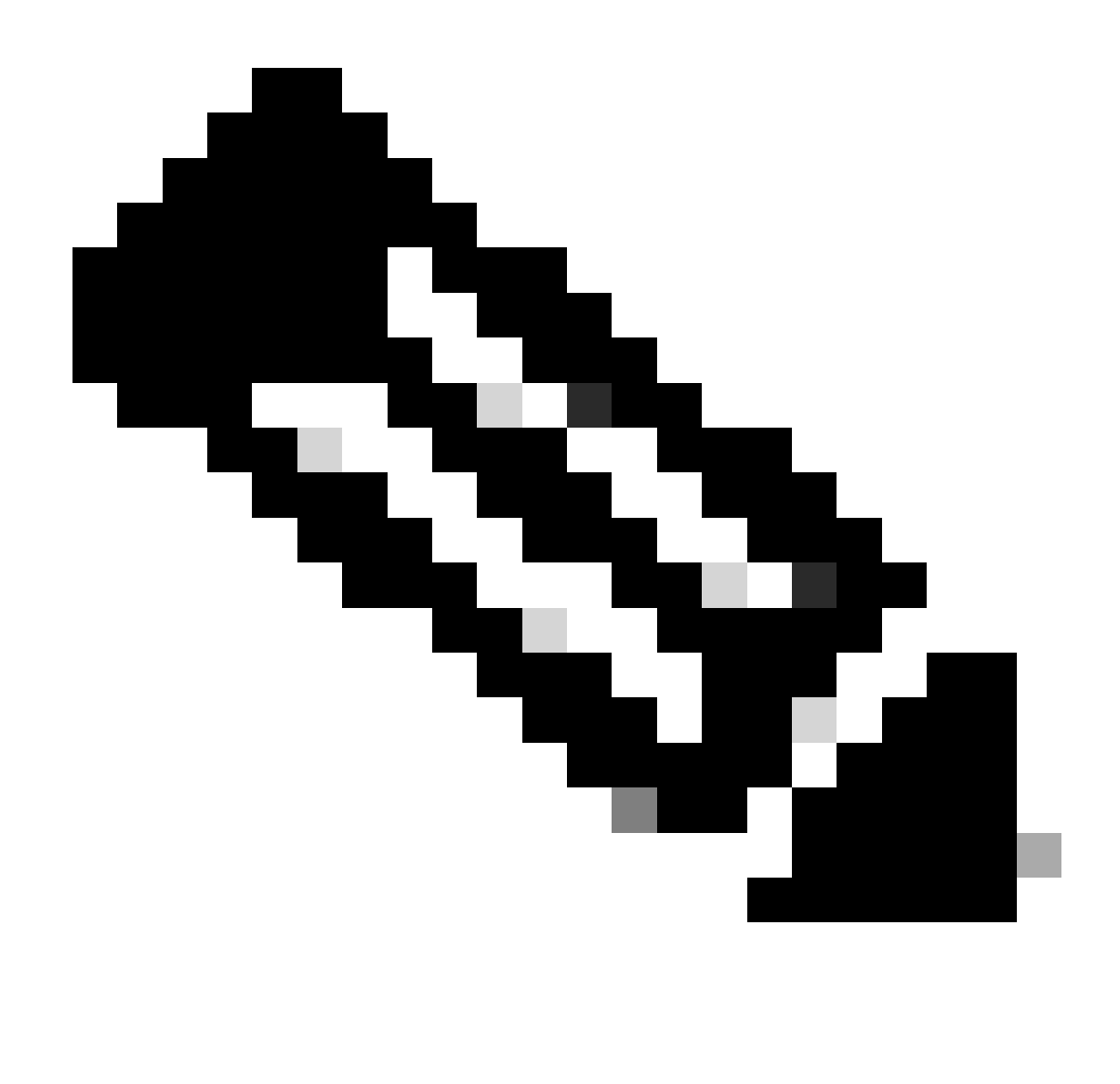

Remarque : il est vivement recommandé d'avoir la dernière sauvegarde de FTD et FMC avant de procéder à toute modification.

Accédez à la page Périphériques > Gestion des périphériques, cliquez sur Modifier pour le 1. périphérique que vous apportez des modifications.

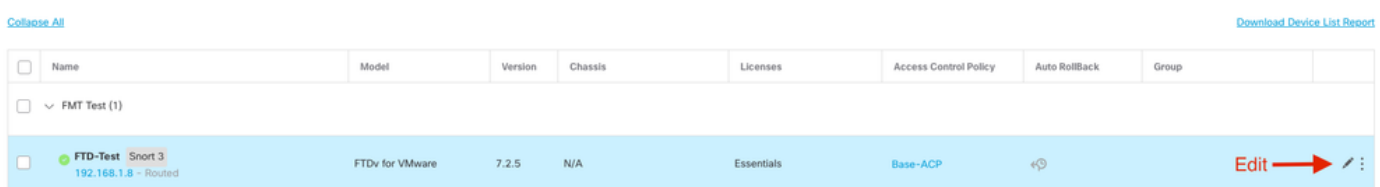

2. Accédez à la section Device > Management et cliquez sur le lien pour l'interface d'accès au gestionnaire.

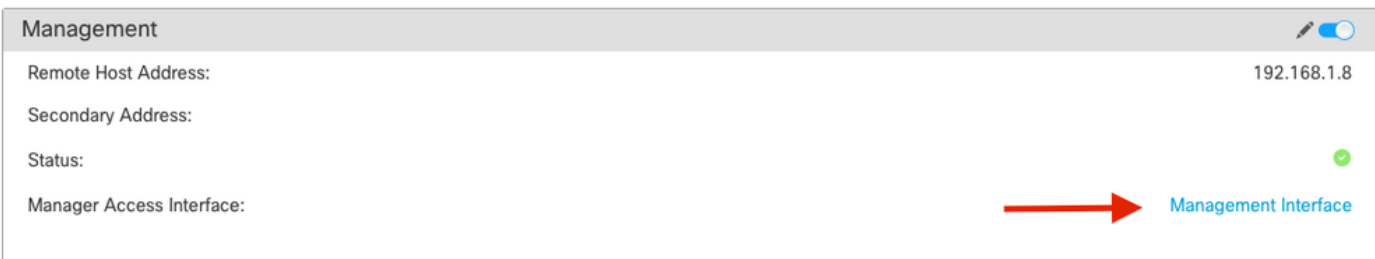

Le champ Interface d'accès du manager affiche l'interface de gestion existante. Cliquez sur le lien pour sélectionner le nouveau type d'interface, qui est l'option Interface de données dans la liste déroulante Gérer le périphérique par et cliquez sur Enregistrer.

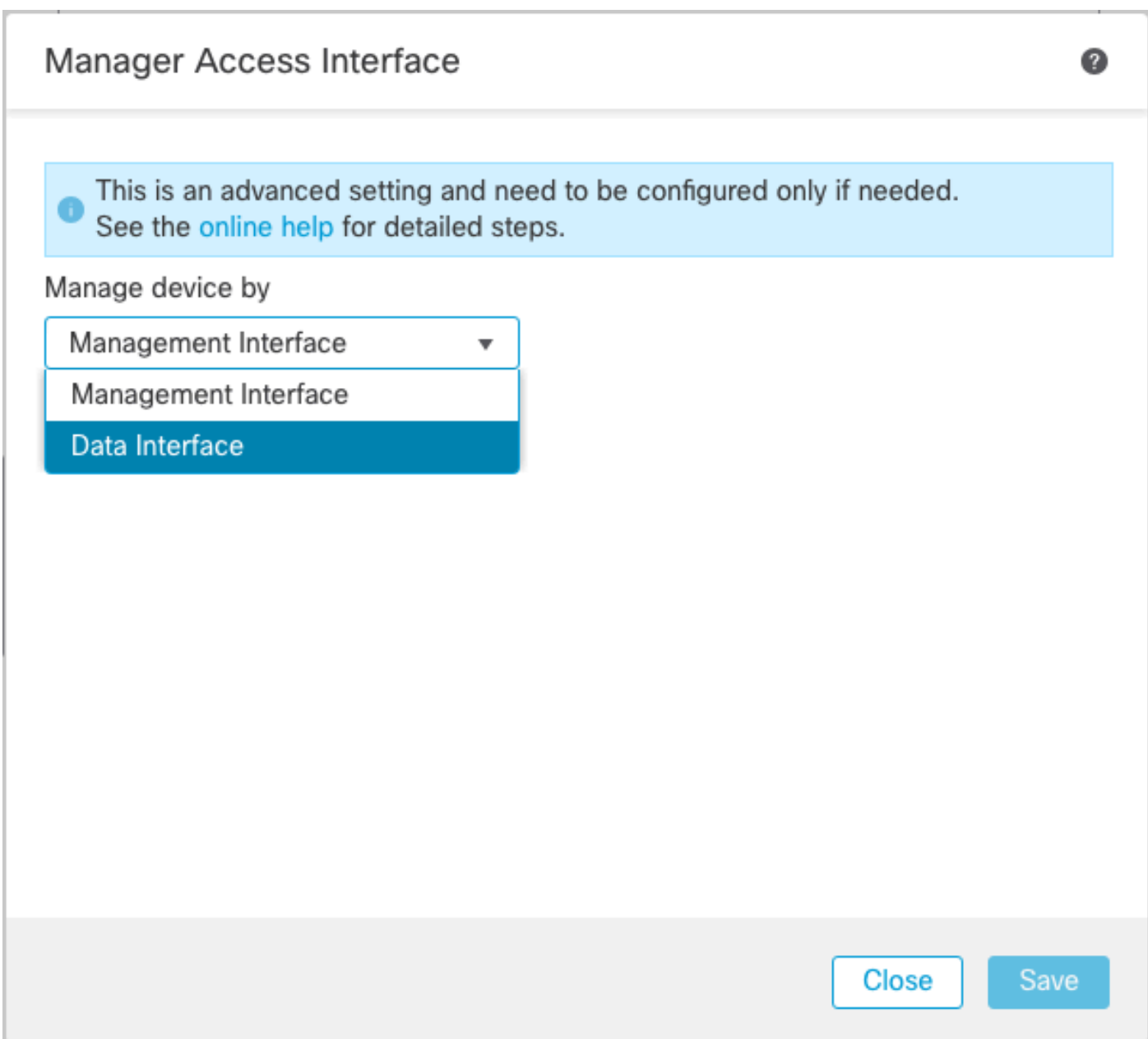

3. Vous devez maintenant passer à Activer l'accès à la gestion sur une interface de données, accédez à Périphériques > Gestion des périphériques > Interfaces > Modifier l'interface physique > Accès au gestionnaire.

#### Edit Physical Interface

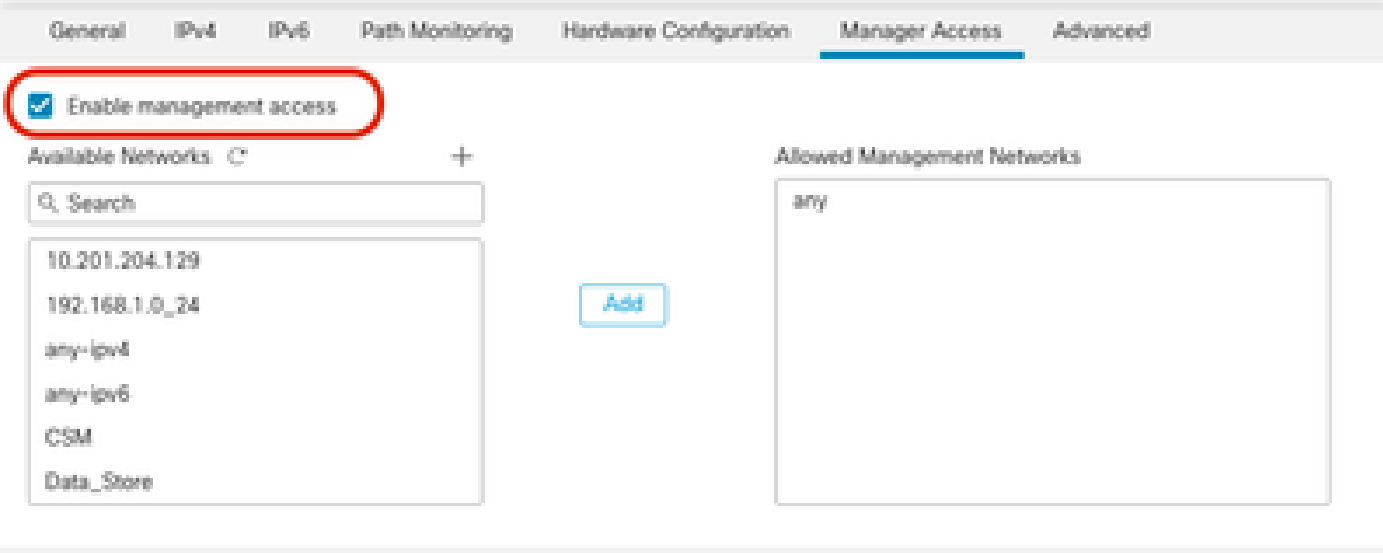

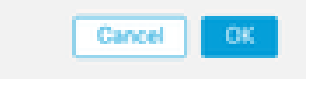

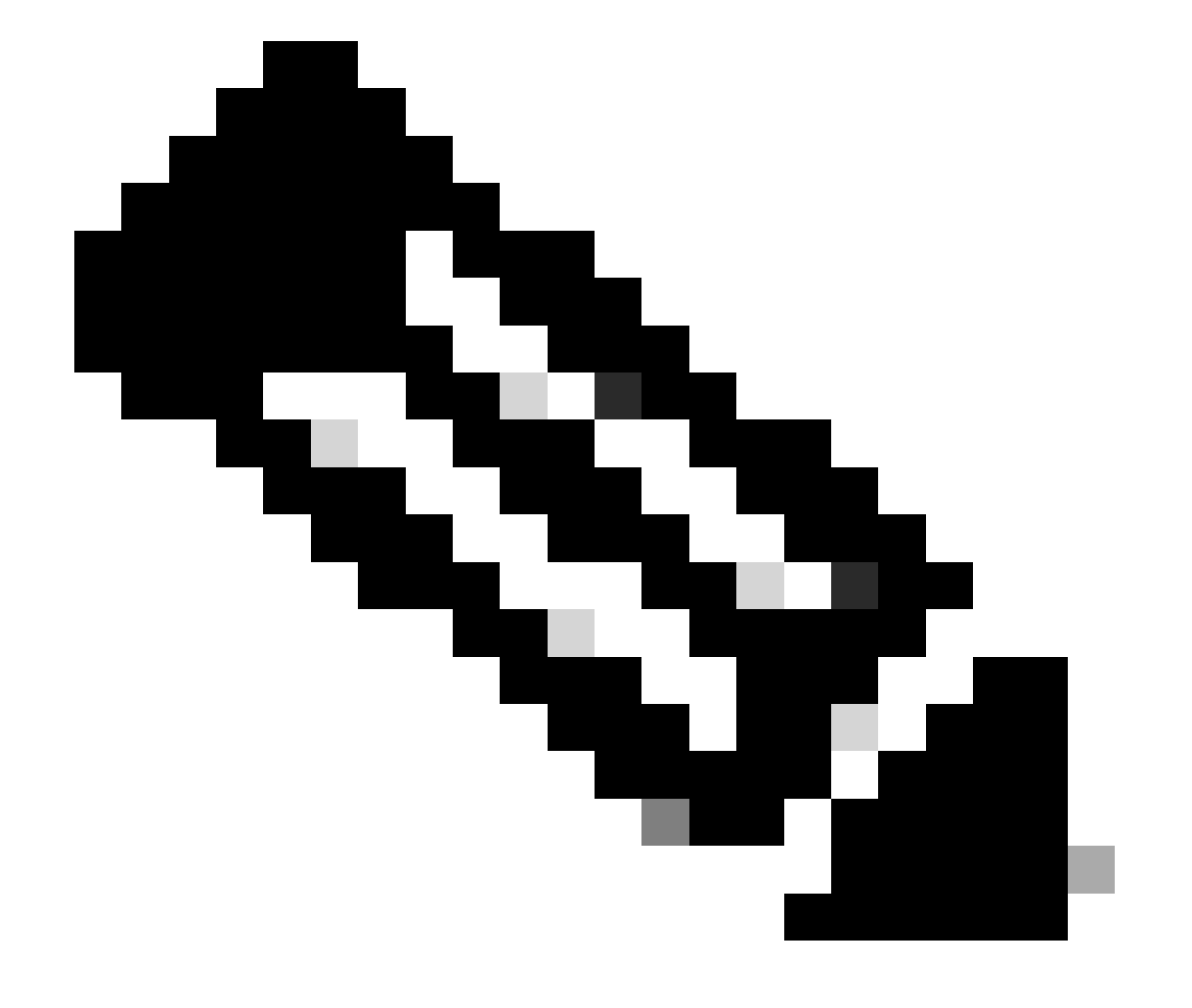

Remarque : (Facultatif) Si vous utilisez une interface secondaire pour la redondance, activez l'accès à la gestion sur l'interface utilisée à des fins de redondance.

(Facultatif) Si vous utilisez DHCP pour l'interface, activez la méthode DDNS de type Web dans la boîte de dialogue Périphériques > Gestion des périphériques > DHCP > DDNS.

(Facultatif) Configurez DNS dans une stratégie de paramètres de plate-forme et appliquez-la à ce périphérique dans Périphériques > Paramètres de plate-forme > DNS.

4. Assurez-vous que la défense contre les menaces peut router vers le centre de gestion via l'interface de données ; ajoutez une route statique si nécessaire sur Périphériques > Gestion des périphériques > Routage > Route statique.

- 1. Cliquez sur IPv4ou IPv6 selon le type de route statique que vous ajoutez.
- 2. Choisissez l'interface à laquelle cette route statique s'applique.
- 3. Dans la liste Available Network (Réseau disponible), sélectionnez le réseau de destination.
- 4. Dans le champ Gateway ou IPv6 Gateway, entrez ou sélectionnez le routeur de passerelle qui est le tronçon suivant pour cette route.

 (Facultatif) Pour surveiller la disponibilité de la route, saisissez ou sélectionnez le nom d'un objet de surveillance SLA (Service Level Agreement) qui définit la stratégie de surveillance, dans le champ Suivi de route.

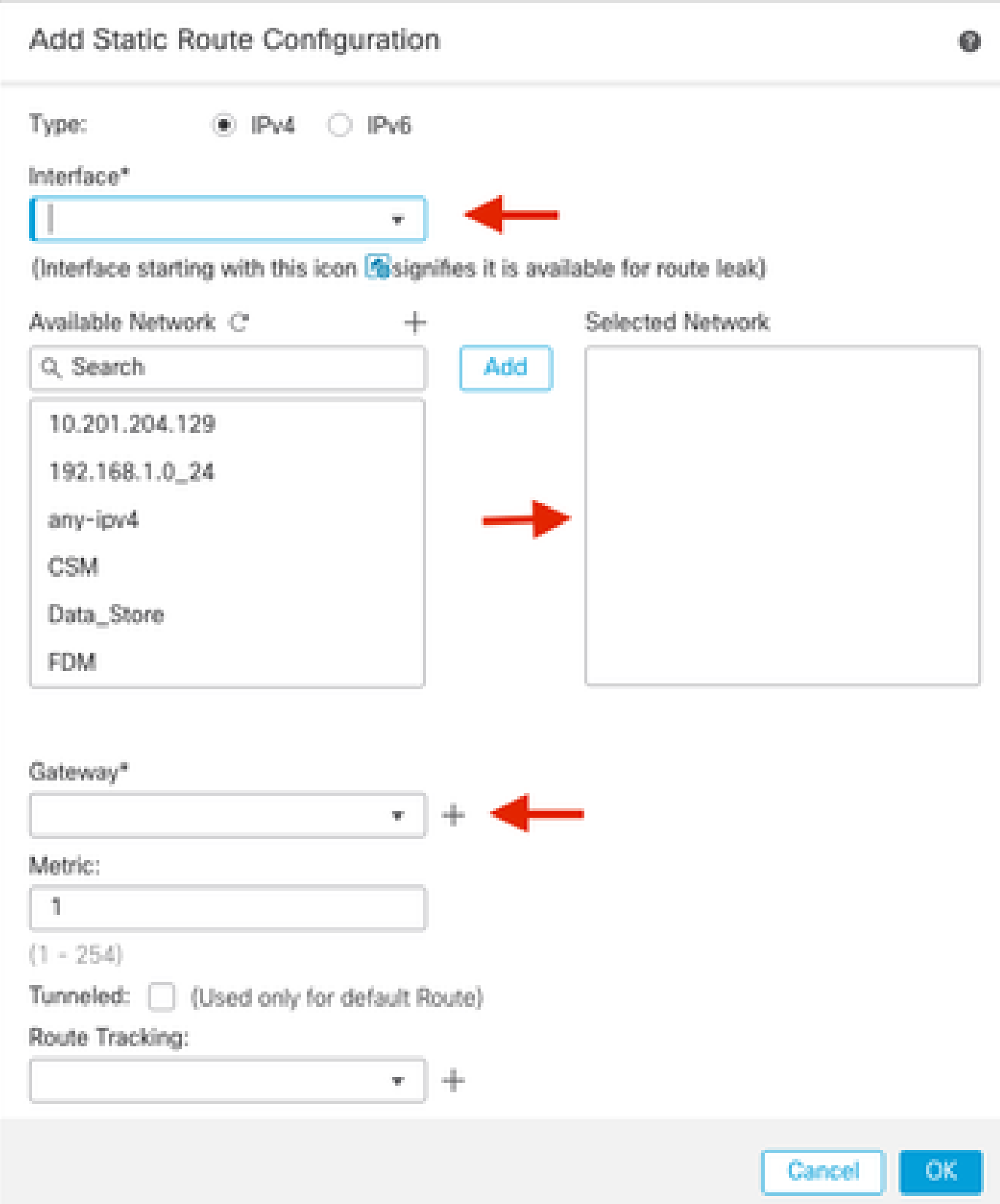

5. Déployez les modifications de configuration. Les modifications de configuration sont désormais déployées sur l'interface de gestion actuelle.

6. À l'interface de ligne de commande FTD, définissez l'interface de gestion de sorte qu'elle utilise une adresse IP statique et la passerelle comme interfaces de données.

• configure network {ipv4 | ipv6} manual ip\_address netmask data-interfaces

 $\mathbf{\Sigma}$ **IP ADDRESS GATEWAY NETMASK**  $\mathbf{\hat{z}}$ > configure network ipv4 manual (192.168.1.8) 255.255.255.0 data-interfaces Setting IPv4 network configuration... Interface eth0 speed is set to '10000baseT/Full' Network settings changed.

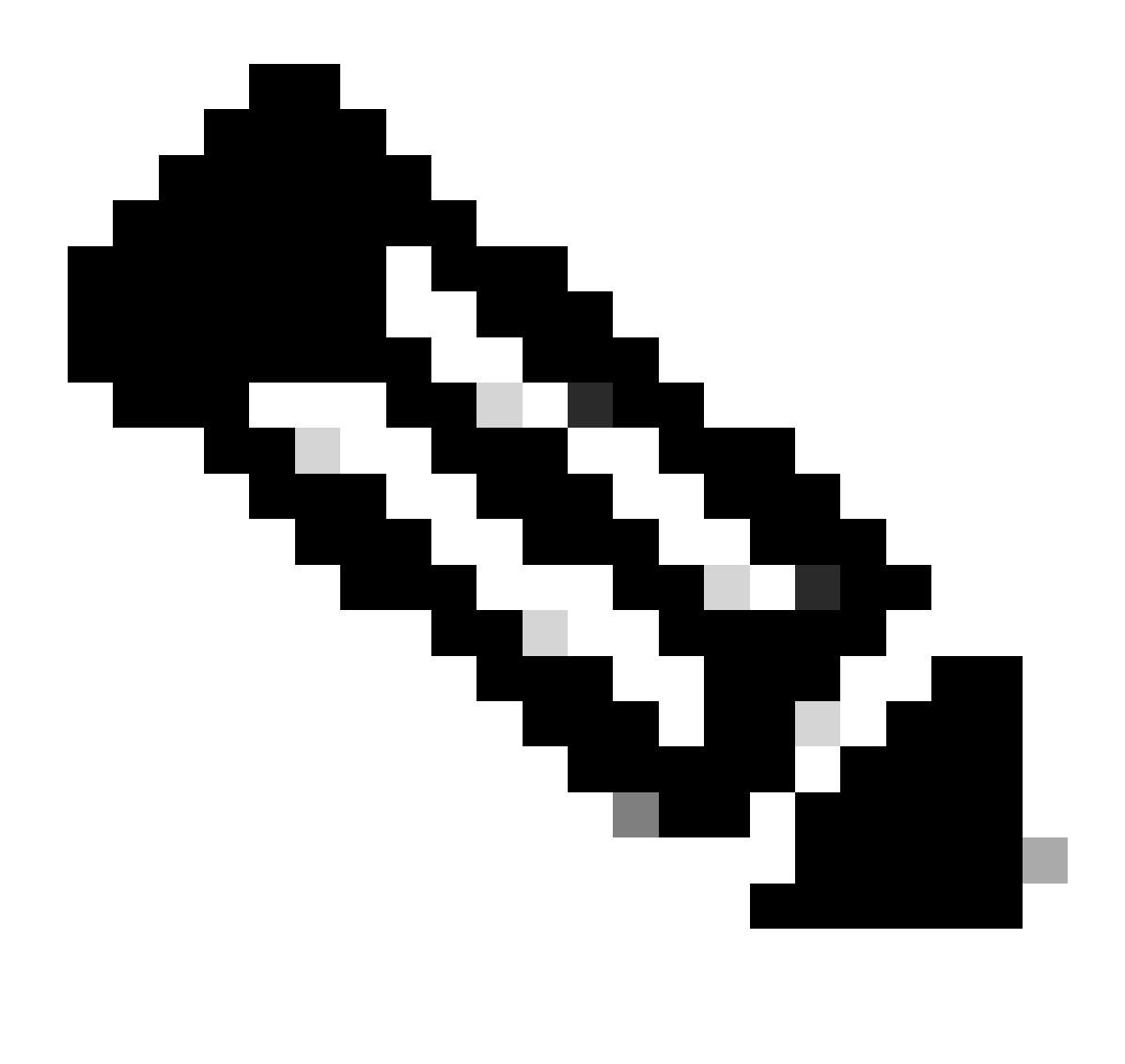

**Remarque** : bien que vous ne prévoyiez pas d'utiliser l'interface de gestion, vous devez définir une adresse IP statique. Par exemple, une adresse privée pour que vous puissiez définir la passerelle sur **interfaces de données**. Cette gestion est utilisée pour transférer le trafic de gestion vers l'interface de données à l'aide de l'interface tap\_nlp.

7. Désactivez la gestion dans Management Center, cliquez sur Edit et mettez à jour l'adresse **IP de l'**hôte distant **et l'adresse**

**(facultatif)Secondary Address** pour la défense contre les menaces dans la **section** Devices **> Device Management > Device > Management, puis activez la connexion.**

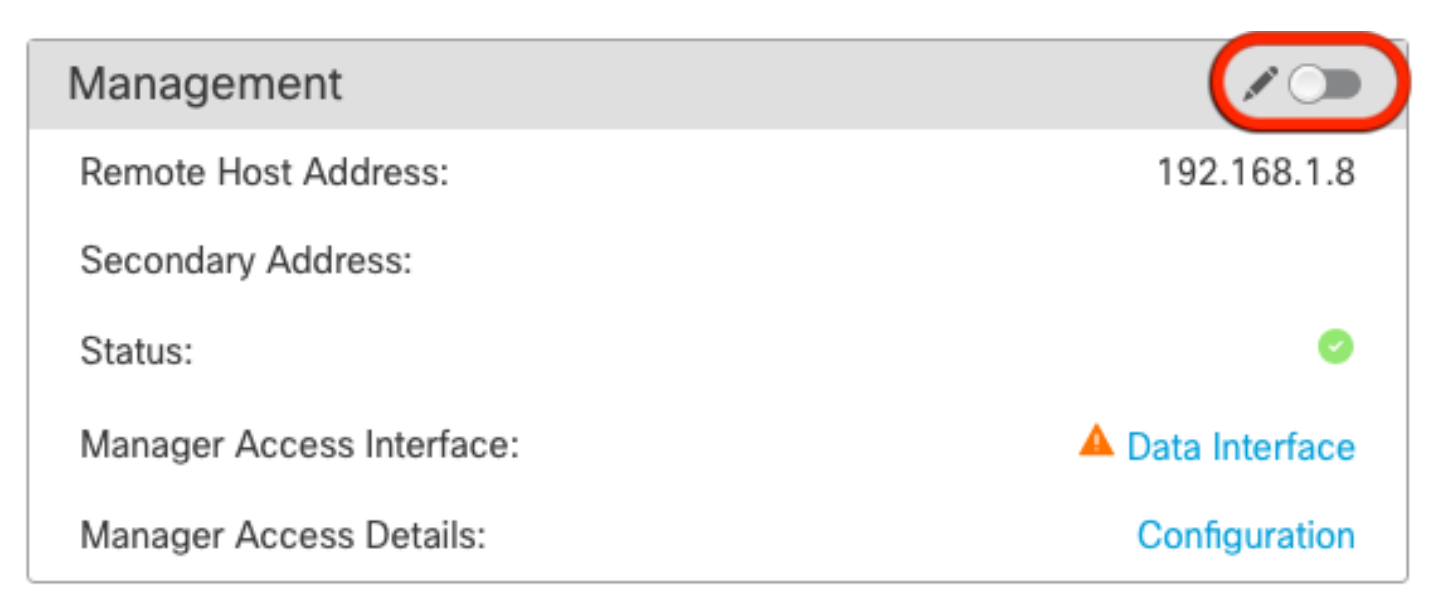

#### Activer SSH sur les paramètres de plateforme

Activez SSH pour l'interface de données dans la stratégie Paramètres de la plate-forme, et appliquez-le à ce périphérique dans Périphériques **> Paramètres de la plate-forme > Accès SSH**.Cliquez sur **Ajouter .**

- Les hôtes ou les réseaux que vous autorisez à établir des connexions SSH.
- Ajoutez les zones qui contiennent les interfaces auxquelles autoriser les connexions SSH. Pour les interfaces qui ne se trouvent pas dans une zone, vous pouvez taper le **nom de l'interface** dans le champ **Zones/Interfaces sélectionnées** liste et cliquez sur **Add**.
- Click OK. **Déployer** les modifications

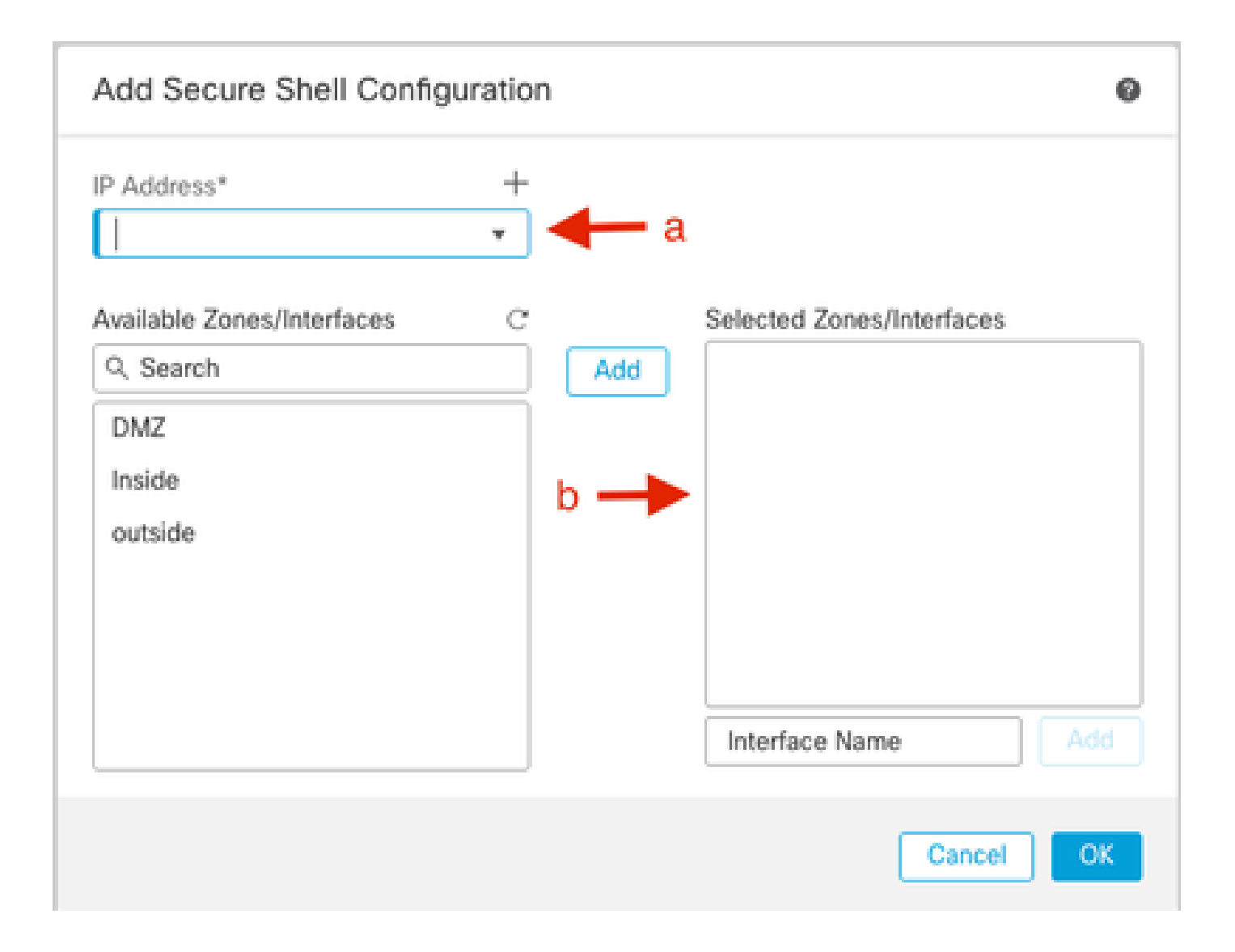

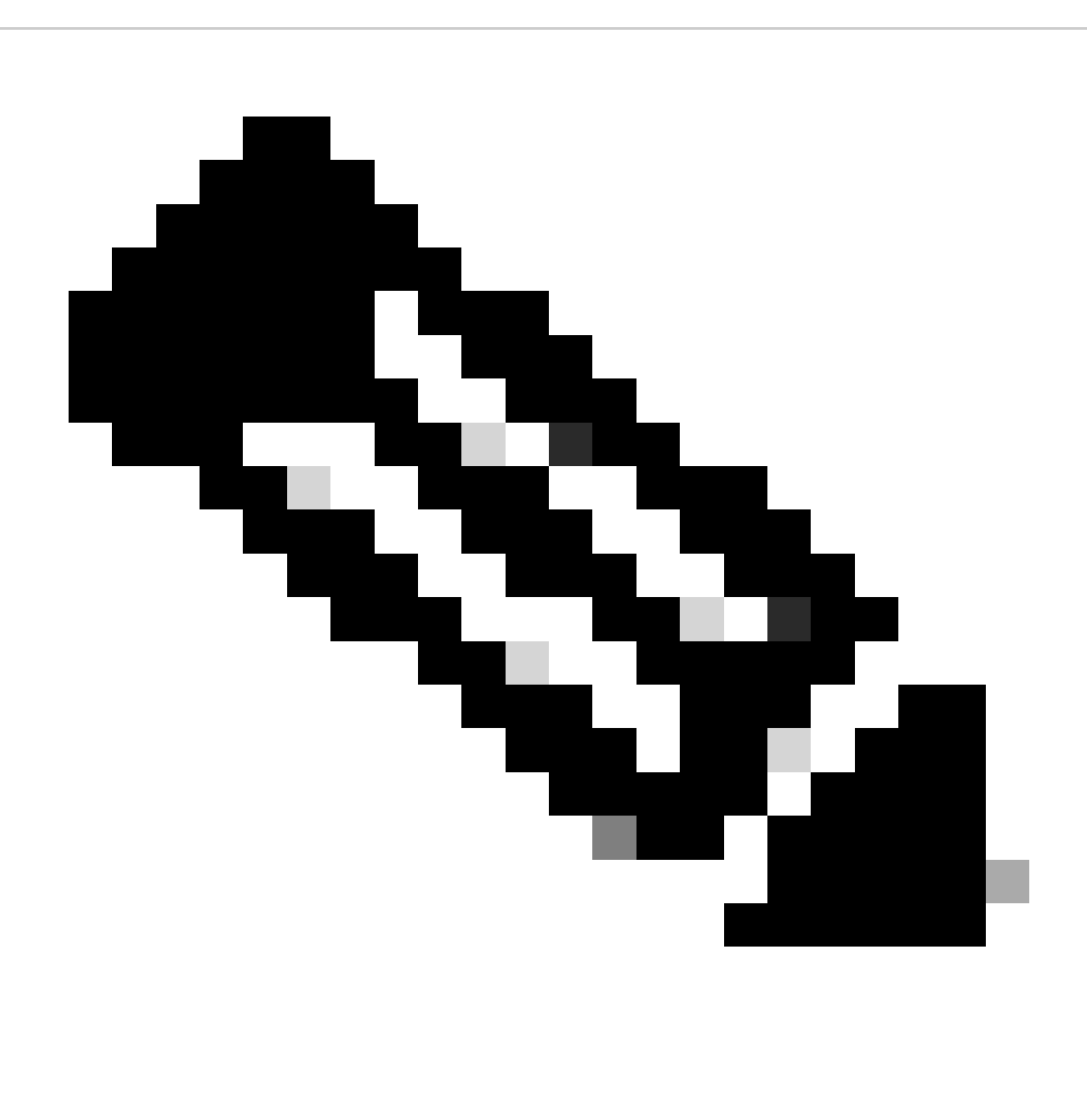

**Remarque** : SSH n'est pas activé par défaut sur les interfaces de données. Par conséquent, si vous souhaitez gérer la défense contre les menaces à l'aide de SSH, vous devez l'autoriser explicitement.

Vérifier

Assurez-vous que la connexion de gestion est établie sur l'interface de données.

Vérification à partir de l'interface utilisateur graphique (GUI) FMC

Dans le centre de gestion, vérifiez l'état de la connexion de gestion sur la **page** Périphériques **> Gestion des périphériques > Périphérique > Gestion > Accès au gestionnaire - Détails de la configuration > État de la connexion**.

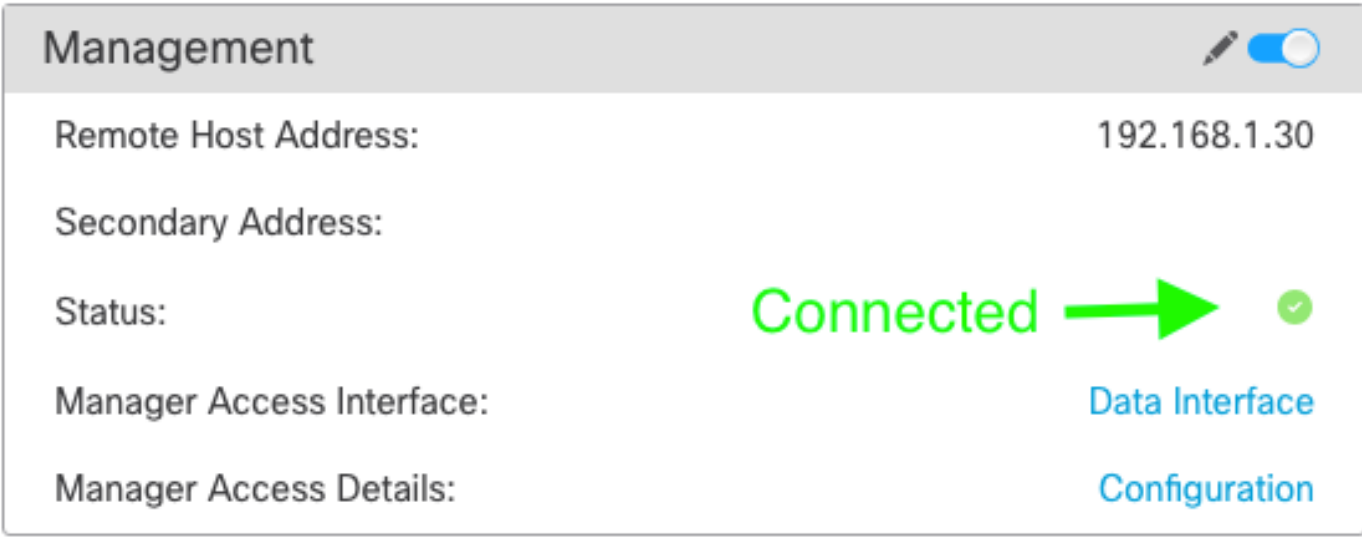

Vérification à partir de l'interface de ligne de commande FTD

Dans l'interface de ligne de commande de défense contre les menaces, entrez **la commande ftunnel-status-**brief pour afficher l'état de la connexion de gestion.

×, > sftunnel-status-brief

#### PEER: 192.168.1.2 Peer channel Channel-A is valid type (CONTROL), using 'tap\_nlp', connected to '192.168.1.2' via '169.254.1.2' Peer channel Channel-B is valid type (EVENT), using tap nlp', connected to '192.168.1.2' via '169.254.1.2' Registration: Completed. IPv4 Connection to peer '192.168.1.2' Start Time: Tue Jul 16 22:23:54 2024 UTC Heartbeat Send Time: Tue Jul 16 22:39:52 2024 UTC Heartbeat Received Time: Tue Jul 16 22:39:52 2024 UTC Last disconnect time : Tue Jul 16 22:17:42 2024 UTC Last disconnect reason : Both control and event channel connections with peer went down

L'état indique une connexion réussie pour une interface de données, indiquant l'interface interne tap\_nlp.

#### Dépannage

Dans le centre de gestion, vérifiez l'état de la connexion de gestion sur la **page** Périphériques **> Gestion des périphériques > Périphérique >**

**Gestion > Accès au gestionnaire - Détails de la configuration > État de la connexion**.

Dans l'interface de ligne de commande de défense contre les menaces, entrez **la commande ftunnel-status-**brief pour afficher l'état de la connexion de gestion. Vous pouvez également **utiliser ftunnel-**status pour afficher des informations plus complètes.

État de la connexion de gestion

Scénario de travail

> sftunnel-status-brief

```
PEER: 192.168.1.2
          Peer channel Channel-A is valid type (CONTROL), using 'eth0', connected to '192.168.1.2' via '192.168.1.8'<br>Peer channel Channel-B is valid type (EVENT), using 'tap_nlp', connected to '192.168.1.2' via '169.254.1.2'
           Registration: Completed.
          ncy<br>IPv4 Connection to peer '192.168.1.2' Start Time: Wed Jul 17 06:21:15 2024 UTC<br>Heartbeat Send Time: Wed Jul 17 17:15:20 2024 UTC
          Heartbeat Received Time: Wed Jul 17 17:16:55 2024 UTC
           Last disconnect time : Wed Jul 17 06:21:12 2024 UTC
           Last disconnect reason : Process shutdown due to stop request from PM
```
Scénario de non-fonctionnement

> sftunnel-status-brief

```
PEER:192.168.1.2
       Registration: Completed.
       Connection to peer '192.168.1.2' Attempted at Wed Jul 17 17:20:26 2024 UTC
       Last disconnect time : Wed Jul 17 17:20:26 2024 UTC
       Last disconnect reason : Both control and event channel connections with peer went down
```
Validation des informations réseau

Dans l'interface de ligne de commande de défense, affichez les paramètres réseau de l'interface de données de gestion et d'accès du manager :

#### **> show network**

```
> show network
===============[ System Information ]===============
                         : ftdcdo.breakstuff.com
Hostname
Domains
                         : breakstuff.com
                         : 192.168.1.103DNS Servers
DNS from router
                         : enabled
Management port
                         :8305IPv4 Default route
                           data-interfaces
 Gateway
IPv6 Default route
                           data-interfaces
  Gateway
======================[ eth0 ]======================
                         : Enabled
State
Link
                         : Up
Channels
                         : Management & Events
                         : Non-Autonegotiation
Mode
MDI/MDIX
                         : Auto/MDIX
MTU
                         : 1500MAC Address
                         : 00:0C:29:54:D4:47: Manual
Configuration
Address
                         : 192.168.1.8: 255.255.255.0
Netmask
                         : 192.168.1.1Gateway
              ------------
Configuration
                         : Disabled
State
                        : Disabled
Authentication
                         : Disabled
======[ System Information - Data Interfaces ]======
DNS Servers
Interfaces
                         : GigabitEthernet0/0
===============[ GigabitEthernet0/0 ]================
                         : Enabled
State
Link
                          U<sub>D</sub>
                         и
Name
                         : Outside
MTU
                          1500
                           AA \cdot AC \cdot 2Q \cdot EA \cdot DA \cdot EPMAC Address
```
**Remarque** : cette commande n'affiche pas l'état actuel de la connexion de gestion.

Valider la connectivité réseau

Envoyez une requête ping au Management Center

Dans la CLI threat defense, utilisez la commande pour envoyer une requête ping au centre de gestion à partir des interfaces de données :

 **> ping fmc\_ip**

```
> ping 192.168.1.2
Please use 'CTRL+C' to cancel/abort...
Sending 5, 100-byte ICMP Echos to 192.168.1.2, timeout is 2 seconds:
,,,,,
Success rate is 100 percent (5/5), round-trip min/avg/max = 1/1/1 ms
```
Dans l'interface de ligne de commande de défense contre les menaces, utilisez la commande pour envoyer une requête ping au centre de gestion à partir de l'interface de gestion, qui effectue le routage sur le fond de panier vers les interfaces de données :

#### **> ping system fmc\_ip**

```
> ping system 192.168.1.2
PING 192.168.1.2 (192.168.1.2) 56(84) bytes of data.
64 bytes from 192.168.1.2: icmp seq=1 ttl=64 time=0.340 ms
64 bytes from 192.168.1.2: icmp_seq=2 ttl=64 time=0.291 ms
64 bytes from 192.168.1.2: icmp seq=3 ttl=64 time=0.333 ms
64 bytes from 192.168.1.2: icmp_seq=4 ttl=64 time=0.282 ms
^C
--- 192.168.1.2 ping statistics ---
4 packets transmitted, 4 received, 0% packet loss, time 132ms
rtt min/avg/max/mdev = 0.282/0.311/0.340/0.030 ms
```
Vérification de l'état, des statistiques et du nombre de paquets

Dans la CLI de défense contre les menaces, consultez les informations sur l'interface de fond de panier interne, nlp\_int\_tap :

 **> show interface detail**

```
Interface Internal-Data0/1 "nlp_int_tap", is up, line protocol is up
 Hardware is en vtun rev00, BW Unknown Speed-Capability, DLY 1000 usec
        (Full-duplex), (1000 Mbps)
        Input flow control is unsupported, output flow control is unsupported
        MAC address 0000.0100.0001, MTU 1500
        IP address 169.254.1.1, subnet mask 255.255.255.248
        311553 packets input, 41414494 bytes, 0 no buffer
        Received 0 broadcasts, 0 runts, 0 giants
        0 input errors, 0 CRC, 0 frame, 0 overrun, 0 ignored, 0 abort
        0 pause input, 0 resume input
        0 L2 decode drops
        232599 packets output, 165049822 bytes, 0 underruns
        0 pause output, 0 resume output
        0 output errors, 0 collisions, 0 interface resets
        0 late collisions, 0 deferred
        0 input reset drops, 0 output reset drops
        input queue (blocks free curr/low): hardware (0/0)
        output queue (blocks free curr/low): hardware (0/0)
  Traffic Statistics for "nlp_int_tap":
        311553 packets input, 37052752 bytes
        232599 packets output, 161793436 bytes
        167463 packets dropped
      1 minute input rate 0 pkts/sec, 3 bytes/sec
      1 minute output rate 0 pkts/sec, 0 bytes/sec
      1 minute drop rate, 0 pkts/sec
      5 minute input rate 0 pkts/sec, 3 bytes/sec
      5 minute output rate 0 pkts/sec, 0 bytes/sec
      5 minute drop rate, 0 pkts/sec
 Control Point Interface States:
        Interface number is 14
        Interface config status is active
        Interface state is active
```
Valider la route sur FTD pour atteindre FMC

Dans l'interface de ligne de commande de défense contre les menaces, vérifiez que la route par défaut (S\*) a été ajoutée et que des règles NAT internes existent pour l'interface de gestion (nlp\_int\_tap).

 **> show route**

#### > show route

Codes: L - local, C - connected, S - static, R - RIP, M - mobile, B - BGP D - EIGRP, EX - EIGRP external, O - OSPF, IA - OSPF inter area N1 - OSPF NSSA external type 1, N2 - OSPF NSSA external type 2 E1 - OSPF external type 1, E2 - OSPF external type 2, V - VPN i - IS-IS, su - IS-IS summary, L1 - IS-IS level-1, L2 - IS-IS level-2 ia - IS-IS inter area,  $*$  - candidate default,  $U$  - per-user static route o - ODR, P - periodic downloaded static route, + - replicated route SI - Static InterVRF, BI - BGP InterVRF Gateway of last resort is not set

192.168.1.0 255.255.255.0 is directly connected, Outside c 192.168.1.30 255.255.255.255 is directly connected, Outside L

#### > show nat

> show nat

- Manual NAT Policies Implicit (Section 0)
- 1 (nlp\_int\_tap) to (Outside) source static nlp\_server\_sftunnel\_0.0.0.0\_intf3 interface destination static 0\_0.0.0.0\_5 0\_0.0.0.0\_5 service tcp 8305 8305<br>translate\_hits = 5, untranslate\_hits = 6
- ramsuare\_nixs = 5, untramslate\_hits = 0<br>
2 (nlp\_int\_tap) to (Outside) source static nlp\_server\_sftunnel\_::\_intf3 interface ipv6 destination static 0\_::\_6 0\_::\_6 service tcp 8305 8305<br>
translate\_hits = 0, untramslate\_hits =
- 

Vérifier les statistiques Sftunnel et Connection

> show running-config sftunnel

# > show running-config sftunnel sftunnel interface Outside sftunnel port 8305

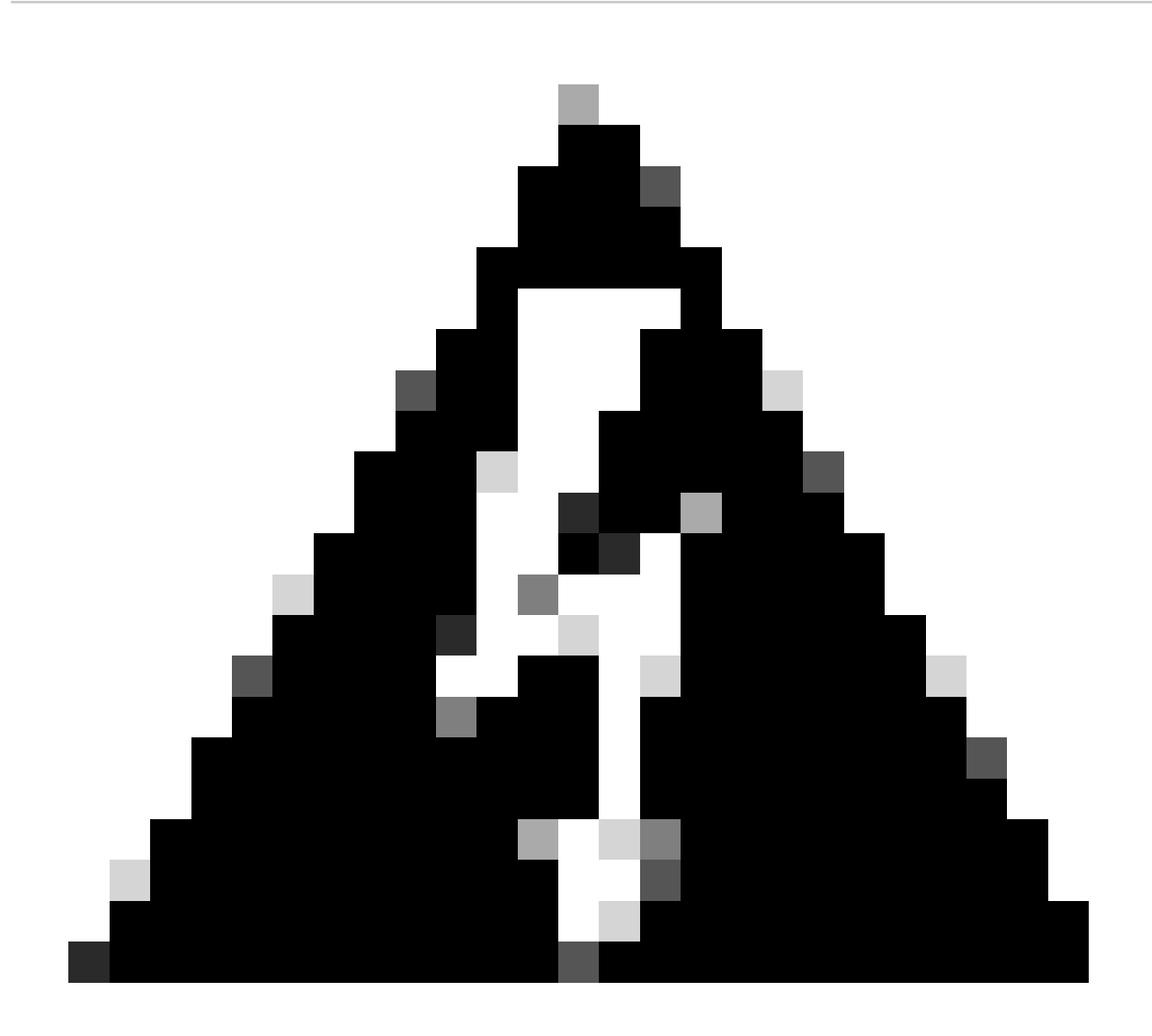

**Avertissement** : tout au long du processus de modification de l'accès au gestionnaire, évitez de supprimer le gestionnaire du FTD ou de le désinscrire/forcer la suppression du FTD du FMC.

Informations connexes

- [Configurer les paramètres DNS sur la plate-forme](https://www.cisco.com/c/en/us/td/docs/security/secure-firewall/management-center/device-config/710/management-center-device-config-71/interfaces-settings-platform.html)
- [Configurer l'accès de gestion à FTD \(HTTPS et SSH\) via FMC](https://www.cisco.com/c/en/us/support/docs/security/firepower-ngfw/200701-Configuration-of-Management-access-to-FT.html)

### À propos de cette traduction

Cisco a traduit ce document en traduction automatisée vérifiée par une personne dans le cadre d'un service mondial permettant à nos utilisateurs d'obtenir le contenu d'assistance dans leur propre langue.

Il convient cependant de noter que même la meilleure traduction automatisée ne sera pas aussi précise que celle fournie par un traducteur professionnel.